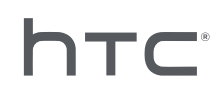

# **AVIVEENTERPRISE**

## Batch Konfiguration für Ihr Headset

## **Inhalte**

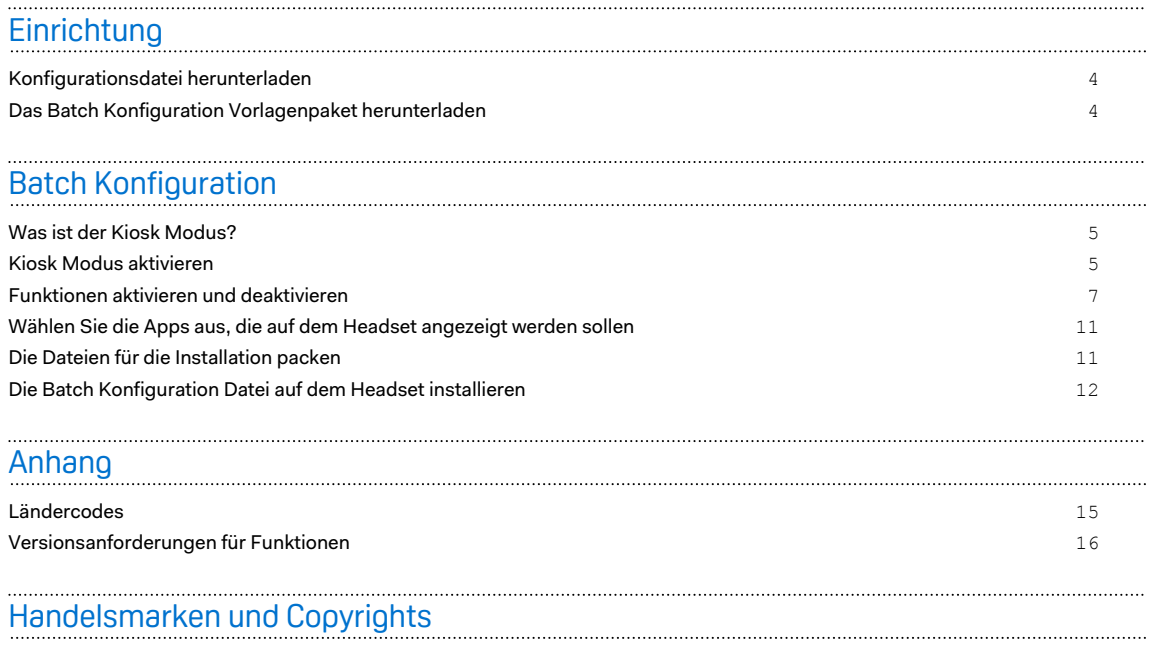

W

ļ

## Über dieses Handbuch

#### **Datum der Veröffentlichung**: 27.10.2020

Wir benutzen die folgenden Symbole, um nützliche und wichtige Informationen hervorzuheben:

Dies ist ein Hinweis. Es enthält detaillierte Informationen zur Einrichtung, allgemeine Fragen und was in bestimmten Situationen zu tun ist.

Dies ist ein Tipp. Er zeigt Ihnen eine Alternative zur Ausführung eines bestimmten Schrittes oder Vorganges, die Sie vielleicht nützlich finden werden.

Dies sind wichtige Informationen darüber, was Sie tun müssen, um eine gewisse Aufgabe zu  $\Phi$ erledigen oder eine Funktion zu aktivieren.

Dies ist eine Warnung. Beachten, um mögliche Probleme oder Schäden an Ihrer Hardware zu vermeiden.

Die in diesem Handbuch enthaltenen Informationen können sich geändert haben. Für die aktuellsten Informationen, einschließlich der neuesten Version dieses Handbuchs, wenden Sie sich bitte an HTC.

## <span id="page-3-0"></span>**Einrichtung**

### Konfigurationsdatei herunterladen

Sie benötigen die Konfigurationsdatei, um die Batch Konfiguration am Headset auszuführen.

Alle registrierten VIVE™ Focus Headsets sind in der Konfigurationsdatei enthalten. Sie benötigen nicht für jedes registrierte Headset unterschiedliche Konfigurationsdateien.

- **1.** Gehen Sie im Webbrowser Ihres Computers zu [https://enterprise.vive.com/portal/](https://enterprise.vive.com/portal/advantage/focus/kioskmode) [advantage/focus/kioskmode.](https://enterprise.vive.com/portal/advantage/focus/kioskmode)
- **2.** Klicken Sie auf **Konfigurationsdatei herunterladen**, um die Konfigurationsdatei auf Ihrem Computer zu speichern.
- **3.** Kopieren Sie cota config.xml in den xml Ordner des Batch Konfiguration Vorlagenpakets. Informationen darüber, woher Sie das Vorlagenpaket herunterladen können, finden Sie unter Das Batch Konfiguration Vorlagenpaket herunterladen auf Seite 4.

## Das Batch Konfiguration Vorlagenpaket herunterladen

Das Batch Konfiguration Vorlagenpaket enthält die Dateistruktur und Dateien, die Sie für das Anpassen von Funktionen auf dem Headset benötigen.

- **1.** Gehen Sie im Webbrowser Ihres Computers zu [https://enterprise.vive.com/portal/](https://enterprise.vive.com/portal/advantage/focus/kioskmode) [advantage/focus/kioskmode.](https://enterprise.vive.com/portal/advantage/focus/kioskmode)
- **2.** Klicken Sie auf **Vorlagenpaket herunterladen**, um die Vorlagendateien auf Ihrem Computer zu speichern.
- **3.** Extrahieren Sie den Inhalt der ZIP-Datei in einen Ordner auf Ihrem Computer. Sie werden 3 Ordner sehen, apk,xml und files.

 $\blacksquare$ Löschen Sie nicht Kiosk Enabler.apk im apk Ordner.

## <span id="page-4-0"></span>Was ist der Kiosk Modus?

Der Kiosk Modus ermöglicht es Ihrem Unternehmen, das VIVE Focus Headset auf Ihre Geschäftsanforderungen abzustimmen. Im Kiosk Modus können Sie die Apps sperren, die Kunden bei der Verwendung des Headsets erleben können.

- § Wenn das Headset eine Systemversion von **2.08.623.1** oder älter (VIVE Focus™) oder **3.04.623.1** oder älter (VIVE Focus Plus) verwendet, müssen Sie zuerst die Seriennummer des Headsets registrieren, um den Kiosk Modus verwenden zu können.
	- § Wenn das Headset eine Systemversion von **3.13.623.1** oder höher (VIVE Focus) oder **4.14.623.1** oder höher (VIVE Focus Plus) verwendet, ist der Kiosk Modus bereits standardmäßig aktiviert. Siehe [Versionsanforderungen für Funktionen auf Seite 16](#page-15-0).

### Kiosk Modus aktivieren

Aktivieren Sie den Kiosk Modus und passen Sie ihn an die Anforderungen Ihres Unternehmens an.

- **1.** Öffnen Sie in dem Ordner, in dem Sie den Inhalt des Batch Konfiguration Vorlagenpakets extrahiert haben, den xml Ordner. Siehe [Das Batch Konfiguration Vorlagenpaket](#page-3-0) [herunterladen auf Seite 4.](#page-3-0)
- **2.** Öffnen Sie innerhalb des Ordners die mns.xml Datei mit einem Textbearbeitungsprogramm.
- **3.** Wählen Sie, ob der Kiosk Modus aktiviert oder deaktiviert werden soll.

<item name="enabled" type="boolean">xxxx</item>

Geben Sie true ein, um den Kiosk Modus zu aktivieren. Geben Sie false ein, um den Kiosk Modus zu deaktivieren.

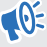

Wenn das Headset eine Systemversion von **3.13.623.1** oder höher (VIVE Focus) oder **4.14.623.1** oder höher (VIVE Focus Plus) verwendet, ist der Kiosk Modus bereits standardmäßig aktiviert. Sie brauchen ihn nicht zu aktivieren. Siehe [Versionsanforderungen](#page-15-0) [für Funktionen auf Seite 16](#page-15-0).

- 6 Batch Konfiguration
- **4.** Wählen Sie, ob der automatische Start im Kiosk Modus oder auf der VIVE Startseite erfolgen soll.

<item name="enter" type="boolean">xxxx</item>

Geben Sie true ein, um den Kiosk Modus zu verwenden. Geben Sie false ein, um die VIVE Startseite zu verwenden.

**5.** Stellen Sie ein Kennwort ein, das eingegeben werden muss, um den Kiosk Modus zu verlassen. Dadurch wird verhindert, dass Benutzer den Kiosk Modus selbstständig verlassen.

```
<item name="passcode">xxxx</item>
```
Das Kennwort muss aus 4 Ziffern bestehen [0-9].

**6.** Geben Sie den Ländercode ein, in dem der VIVE Focus verwendet wird. Die Eingabe des Ländercodes hilft VIVE Focus, sich mit einem Wi-Fi® Netzwerk zu verbinden. Eine Liste der Ländercodes finden Sie unter [Ländercodes auf Seite 15.](#page-14-0)

<item name="code">xx</item>

**7.** Geben Sie die Namen für die App und das App-Paket ein.

```
<set name="plenty">
<item name="app name">xxxx</item>
<item name="app_package_name1">xxxx</item>
\langle/set>
<set name="plenty">
<item name="app name">xxxx</item>
<item name="app_package_name2">xxxx</item>
\langle/set\rangle
```
- Um den Paketnamen zu finden, geben Sie #adb dumpsys app | grep package ein.
	- Duplizieren Sie <set/>, um weitere App-Einträge hinzuzufügen.
	- <set name> sollte auf plenty für alle Apps gestellt sein. Ändern Sie ihn nicht auf den Namen Ihrer App.
- § Wenn nur eine App enthalten ist, startet das Gerät automatisch in die App, wenn der Kiosk Modus aktiviert ist.
- **8.** Speichern Sie die Datei.

W

### <span id="page-6-0"></span>Funktionen aktivieren und deaktivieren

Aktivieren oder deaktivieren Sie Funktionen wie die virtuelle Wand, Wi-Fi Einstellungen, benutzerdefinierte Startanimationen und automatische System-Updates.

- **1.** Öffnen Sie in dem Ordner, in dem Sie den Inhalt des Batch Konfiguration Vorlagenpakets extrahiert haben, den xml Ordner. Siehe [Das Batch Konfiguration Vorlagenpaket](#page-3-0) [herunterladen auf Seite 4.](#page-3-0)
- **2.** Öffnen Sie innerhalb des Ordners die cc\_config.xml Datei mit einem Textbearbeitungsprogramm.
- **3.** Geben Sie den entsprechenden Text und Wert jeder Funktion ein, um eine Funktion zu aktivieren oder zu deaktivieren. Aktualisieren Sie den x-Wert in jeder Einstellung auf 1 (aktiviert) oder 0 (deaktiviert).

Zum Beispiel, <enableUSBdebug>1</enableUSBdebug>.

Unter [Verfügbare Funktionen auf Seite 8](#page-7-0) finden Sie eine vollständige Liste der Funktionen, die für das Headset konfiguriert werden können.

- **4.** Speichern Sie die Datei.
- $\mathbb{R}$ § Siehe [Versionsanforderungen für Funktionen auf Seite 16,](#page-15-0) um die Systemversionsanforderungen für jede Funktion zu überprüfen.
	- § Um VIVE Focus mit einem bestimmtenWi-Fi Netzwerk zu verbinden, muss der Wert <hasWIFISettings> auf 1 gesetzt werden. Siehe [Konfiguration der Wi-Fi Einstellungsdatei](#page-8-0) [auf Seite 9.](#page-8-0)
	- Wenn der <hasAnimationZip> Wert auf 1 gesetzt ist, müssen Sie Ihre benutzerdefinierte Startanimation für das Paket vorbereiten. Siehe [Die benutzerdefinierte Startanimation](#page-9-0) [vorbereiten auf Seite 10.](#page-9-0)
	- Wenn Sie zusätzlich zum aktuellen Headset-Tracking, das vom Headset verwendet wird, eine alternative Lösung verwenden, setzen Sie den Wert <DisableLostTracking> auf 1.
	- Für <SetPlayareaSize> können Sie  $2x2$ ,  $3x3$  oder  $4x4$  eingeben. Die Abmessungen sind in Meter angegeben.

#### <span id="page-7-0"></span>Verfügbare Funktionen

**Funktionsname Text einstellen USB Debug** Aktivieren oder deaktivieren Sie das USB-Debugging für das Headset. <enableUSBdebug>x</enableUSBdebug> **Virtuelle Wand** Die virtuelle Wand für den Spielbereich ein- oder ausblenden. <enableVirtualWall>x</enableVirtualWall> **WLAN-Einstellungen** Richten Sie Wi-Fi ein, um das Headset mit einem bestimmten Wi-Fi Netzwerk zu verbinden. Siehe [Konfiguration der Wi-Fi](#page-8-0) [Einstellungsdatei auf Seite 9](#page-8-0). <hasWIFISettings>x</hasWIFISettings> **Benutzeroberfläche koppeln** Aktivieren oder deaktivieren Sie die Rezentrierungsfunktion für den Controller. <disablePairingUI>x</disablePairingUI> **3 DoF Controller Update** Aktivieren oder deaktivieren Sie automatische Updates für den 3DoF Controller. <ThreeDoFController\_update\_enabled>x</ ThreeDoFController\_update\_enabled> **Chirp Controller Update (Für 6 DoF Controller)** Aktivieren oder deaktivieren Sie automatische Updates für den Chirp Controller. <ChirpController\_update\_enabled>x</ ChirpController\_update\_enabled> **Systemupdate** Aktivieren oder deaktivieren Sie automatische Systemaktualisierungen für das Headset. <System\_update\_enabled>x</System\_update\_enabled> **VIVE Home (Launcher) Update** Aktivieren oder deaktivieren Sie Updates für VIVE Home und VIVEPORT™. <Launcher\_update\_enabled>x</Launcher\_update\_enabled> **COTA Persistenz** Siehe [Konfigurieren der COTA Persistenz-Einstellungen auf](#page-9-0) [Seite 10](#page-9-0) für weitere Einzelheiten. <cotaPersistence>x</cotaPersistence> **Startanimation** Fügen Sie eine benutzerdefinierte Startanimation für das Headset hinzu. Siehe [Die benutzerdefinierte Startanimation](#page-9-0) [vorbereiten auf Seite 10.](#page-9-0) <hasAnimationZip>x</hasAnimationZip>

Dies sind die Funktionen, die für das Headset konfiguriert werden können.

 $\Phi$ 

<span id="page-8-0"></span>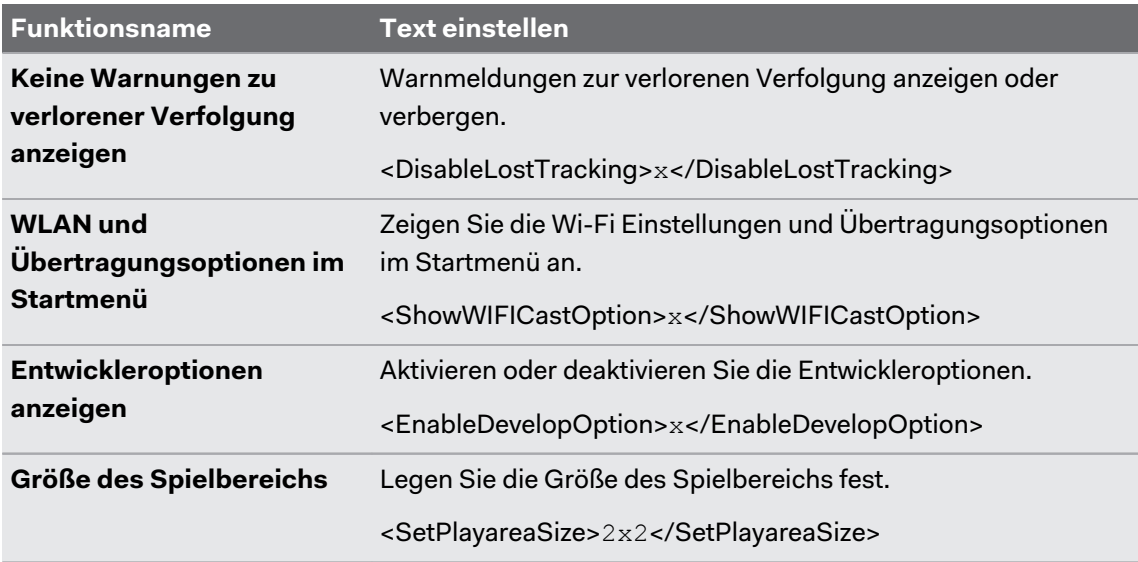

Siehe [Versionsanforderungen für Funktionen auf Seite 16,](#page-15-0) um die Systemversionsanforderungen für jede Funktion zu überprüfen.

#### Konfiguration der Wi-Fi Einstellungsdatei

Bearbeiten Sie die Wi-Fi Konfigurationsdatei, damit Sie VIVE Focus mit einem bestimmten Wi-Fi Netzwerk verbinden können.

- **1.** Öffnen Sie in dem Ordner, in dem Sie den Inhalt des Batch Konfiguration Vorlagenpakets extrahiert haben, den xml Ordner. Siehe [Das Batch Konfiguration Vorlagenpaket](#page-3-0) [herunterladen auf Seite 4.](#page-3-0)
- **2.** Öffnen Sie innerhalb des Ordners die wifi config.xml Datei mit einem Textbearbeitungsprogramm.
- **3.** Aktualisieren Sie die Tag-Werte entsprechend Ihren Wi-Fi Netzwerkeinstellungen.

Jedes Tag muss einen Wert haben. Überprüfen Sie die Hinweise zu jedem Tag, um die Werte  $\bullet$ zu sehen, die Sie eingeben können.

Wenn eine Domain nicht benötigt wird, empfiehlt es sich, den <domain> Tag zu löschen.

**4.** Speichern Sie die Datei.

#### <span id="page-9-0"></span>Konfigurieren der COTA Persistenz-Einstellungen

Verwenden Sie die COTA Persistenz-Funktion, um eine Partition zu erstellen, auf der das Batch Konfiguration Paket auf dem Headset verbleibt. Sobald diese Funktion aktiviert ist, wird das Batch Konfiguration Paket auf die /cota Partition des Headsets kopiert, nachdem das Batch Konfiguration Paket mit einer Speicherkarte installiert wurde. Wenn Sie die Standardwerte wiederherstellen und sich kein Batch Konfiguration Paket auf der Speicherkarte befindet, führt das Headset automatisch das Batch Konfiguration Paket in der / cota Partition aus.

#### Die benutzerdefinierte Startanimation vorbereiten

Sie können Ihre unternehmensspezifische Startanimation hinzufügen.

- **1.** Öffnen Sie in dem Ordner, in dem Sie den Inhalt des Batch Konfiguration Vorlagenpakets extrahiert haben, den files Ordner. Siehe [Das Batch Konfiguration Vorlagenpaket](#page-3-0) [herunterladen auf Seite 4.](#page-3-0)
- **2.** Entpacken Sie innerhalb des Ordners den Inhalt der Datei bootanimation.zip auf Ihren Computer. Sie werden einen part0 Ordner und eine desc.txt Datei sehen.
- **3.** Kopieren Sie die Bilder Ihrer Animationssequenz in den part0 Ordner.
- Sie müssen 3D Vorverzerrungsbilder im PNG-Format verwenden.
- § Die empfohlene Bildgröße beträgt 2880x1600 Pixel.
- § Benennen Sie die Bilder nacheinander. Zum Beispiel, boot\_0001.png, boot\_0002.png, usw.
- § Sie können in diesem Ordner auch eine Audiodatei im WAV-Format ablegen, die zu Ihrer Animation passt.
- **4.** Öffnen Sie die desc.txt Datei mit einer Texteditor App. Die desc.txt Datei definiert, wie die Bilder im part0 Ordner angezeigt werden.
- **5.** Aktualisieren Sie den Code entsprechend Ihren Wünschen.

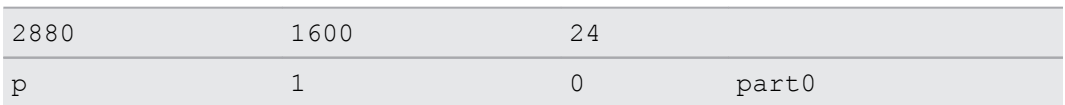

- § 2880 Die Breite der in der Animation verwendeten Bilder in Pixel.
- § 1600 Die Höhe der in der Animation verwendeten Bilder in Pixel.
- § 24 Wiedergabebildrate der Animation. Die empfohlene Bildrate ist 24.
- p Befehl zum Anhalten oder Beenden der Wiedergabe der Animation. Geben Sie p ein, um die Animation zu stoppen, wenn das Headset vollständig hochgefahren ist, auch wenn die Animation noch nicht beendet ist. Geben Sie c ein, um die Wiedergabe der Animation mindestens einmal abzuschließen, auch wenn das Headset vollständig hochgefahren ist.
- 1 Animation Wiederholfrequenz. Geben Sie die Anzahl der Animationswiederholungen ein. Geben Sie 0 ein, um die Animation kontinuierlich zu wiederholen, bis das Headset vollständig hochgefahren ist.

(M)

- <span id="page-10-0"></span>■ 0 Wartezeit vor der Wiederholung. Geben Sie mit der Anzahl der Einzelbilder an, wie lange Sie warten müssen, bevor die Animation wiederholt wird, wenn sie auf Wiederholung eingestellt ist.
- § part0 Name des Ordners, in dem sich die Bilder für die Animation befinden.

Fügen Sie eine weitere Zeile hinzu, wenn Sie mehr als eine Startanimation haben.

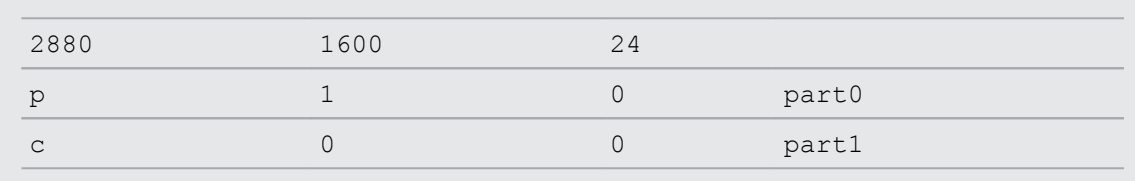

- **6.** Packen Sie den part0 Ordner und die desc.txt in eine ZIP-Datei und nennen Sie sie bootanimation.zip.
- **7.** Legen Sie bootanimation.zip im files Ordner der Batch Konfiguration Vorlagendatei ab.

## Wählen Sie die Apps aus, die auf dem Headset angezeigt werden sollen

Wählen Sie die Apps aus, die Ihre Benutzer bei der Verwendung des Headsets sehen werden.

Kopieren Sie den apk Ordner des Batch Konfiguration Vorlagenordners.

- $\mathbb{Q}$  Der apk Dateiname darf nur aus Buchstaben des englischen Alphabets bestehen.
	- **E** Löschen Sie nicht Kiosk Enabler.apk im apk Ordner.

Die App wird nach dem Ausführen der Batch Konfiguration ZIP-Datei automatisch auf dem Headset installiert. Siehe [Die Batch Konfiguration Datei auf dem Headset installieren auf Seite](#page-11-0) [12.](#page-11-0)

### Die Dateien für die Installation packen

Nachdem Sie die Batch Konfiguration Vorlage und andere Dateien eingestellt haben, packen Sie die Dateien, um Ihre benutzerdefinierte Batch Konfiguration auf dem Headset auszuführen.

- **1.** Stellen Sie sicher, dass sich die cota config.xml, mns.xml, cc config.xml und wifi config.xml Dateien im xml Ordner befinden.
- **2.** Stellen Sie sicher, dass sich die apk Dateien der Apps, die Sie auf dem Headset haben möchten, im apk Ordner befinden.
- **3.** Wenn Sie eine benutzerdefinierte Animationsdatei haben, stellen Sie sicher, dass sich bootanimation.zip im Dateien Ordner befindet. Siehe [Die benutzerdefinierte](#page-9-0) [Startanimation vorbereiten auf Seite 10.](#page-9-0)
- <span id="page-11-0"></span>12 Batch Konfiguration
- **4.** Packen Sie die apk, xml und files Ordner in eine ZIP-Datei.

Stellen Sie sicher, dass sich nur Batch Konfiguration Dateien in den Ordnern xml, apk und  $\blacksquare$ files befinden. Für Mac Benutzer ist es wichtig, Mac Ressourcendateien wie den Ordner \_MACOSX auszuschließen. Wenn Sie noch andere Dateien als Batch Konfiguration Dateien in der ZIP-Datei haben, kann dies zu Installationsproblemen führen.

**5.** Benennen Sie die ZIP-Datei im Format FocusImage\_[year][month][day].zip. Zum Beispiel, FocusImage 20190519.zip.

 $\blacktriangleleft 0$ Die Dateigröße der gepackten ZIP-Datei darf 500 MB nicht überschreiten.

## Die Batch Konfiguration Datei auf dem Headset installieren

Führen Sie die Batch Konfiguration ZIP-Datei auf dem Headset aus, um Ihre eigenen Einstellungen zu verwenden.

Bevor Sie die Batch Konfiguration ZIP-Datei installieren:  $\Phi$ 

- § Vergewissern Sie sich, dass das Headset über eine Akkuladung von mindestens 35% verfügt.
- § Wenn Sie den Einrichtungsprozess für das Headset bereits durchgeführt haben, führen Sie zuerst eine Hardware-Zurücksetzung durch. Informationen zum Zurücksetzen des Headsets finden Sie unter [Zurücksetzen des Headsets \(Standardwerte wiederherstellen\) auf Seite 13](#page-12-0).
- Wenn Sie zuvor eine benutzerdefinierte Batch Konfiguration Datei auf dem Headset installiert haben, führen Sie zuerst eine Hardware-Zurücksetzung durch. Informationen zum Zurücksetzen des Headsets finden Sie unter [Zurücksetzen des Headsets \(Standardwerte](#page-12-0) [wiederherstellen\) auf Seite 13.](#page-12-0)
- **1.** Kopieren Sie die Batch Konfiguration ZIP-Datei auf eine microSD™ Karte. Informationen darüber, was in der ZIP-Datei verpackt werden soll, finden Sie unter [Die Dateien für die](#page-10-0) [Installation packen auf Seite 11](#page-10-0).
- **2.** Stellen Sie sicher, dass das Headset ausgeschaltet ist.

<span id="page-12-0"></span>**3.** Öffnen Sie die Abdeckung des Speicherkartensteckplatzes des Headsets.

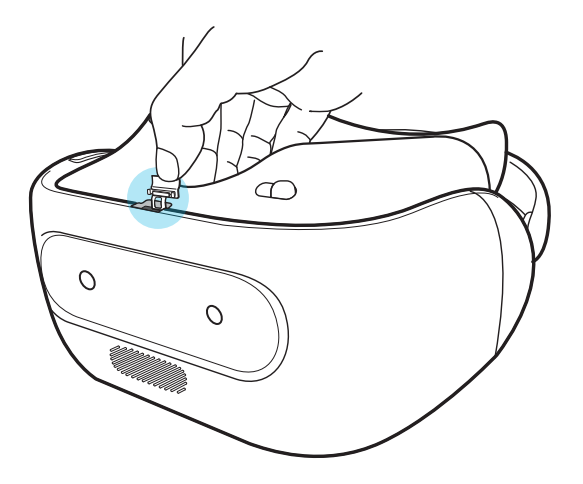

**4.** Schieben Sie die microSD Karte in den Einschub.

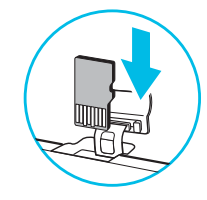

- **5.** Schließen Sie die Abdeckung des Speicherkartensteckplatzes.
- **6.** Schalten Sie das Headset ein.
- **7.** Folgen Sie den Anweisungen im Headset, um die Batch Konfiguration Datei zu installieren. Warten Sie ein paar Sekunden, bis die Installation abgeschlossen ist.

Wenn die Batch Konfiguration Datei auf dem Headset installiert ist, wird eine cotalog.log Datei erstellt, auf die Sie bei Bedarf zugreifen können. Sie finden die Protokolldatei im Stammordner der Speicherkarte. Oder, wenn keine Speicherkarte auf dem Headset installiert ist, finden Sie die Protokolldatei in /storage/emulated/0/.

#### Zurücksetzen des Headsets (Standardwerte wiederherstellen)

Wenn das Headset ein nicht lösbares Problem hat, können Sie die Standardwerte wiederherstellen (dies wird auch als Hardware-Zurücksetzung oder Vollständige Zurücksetzung bezeichnet). Die Wiederherstellung der Standardeinstellungen setzt das Headset in den Anfangszustand zurück—der Zustand, bevor Sie das Headset das erste Mal eingeschaltet haben.

Bei der Wiederherstellung der Standardeinstellungen werden sämtliche Daten des Headset  $\Phi$ Speichers entfernt, darunter Ihre heruntergeladenen und installierten Apps, Ihre Konten, Ihre Dateien, sowie System- und Appdaten und Einstellungen. Sichern Sie vor dem Wiederherstellen der Standardeinstellungen erst alle Daten und Dateien, die Sie behalten möchten.

- **1.** Drücken Sie die VIVE Taste, um das Schnellmenü zu öffnen.
- **2.** Wählen Sie **Einstellungen Weitere Einstellungen**.

- **3.** Wählen Sie unter Persönlich **Zurücksetzen**.
- **4.** Wählen Sie **Auf Werkszustand zurücksetzen Headset zurücksetzen Alles löschen**.

Beim Wiederherstellen der Standardeinstellungen werden möglicherweise nicht sämtliche Daten, einschließlich persönlicher Informationen, auf dem Headset gelöscht.

## <span id="page-14-0"></span>**Anhang**

## Ländercodes

Hier ist eine Liste der Länder und ihrer Ländercodes, die für die Wi-Fi Einstellung in der mns.xml Datei verwendet werden können.

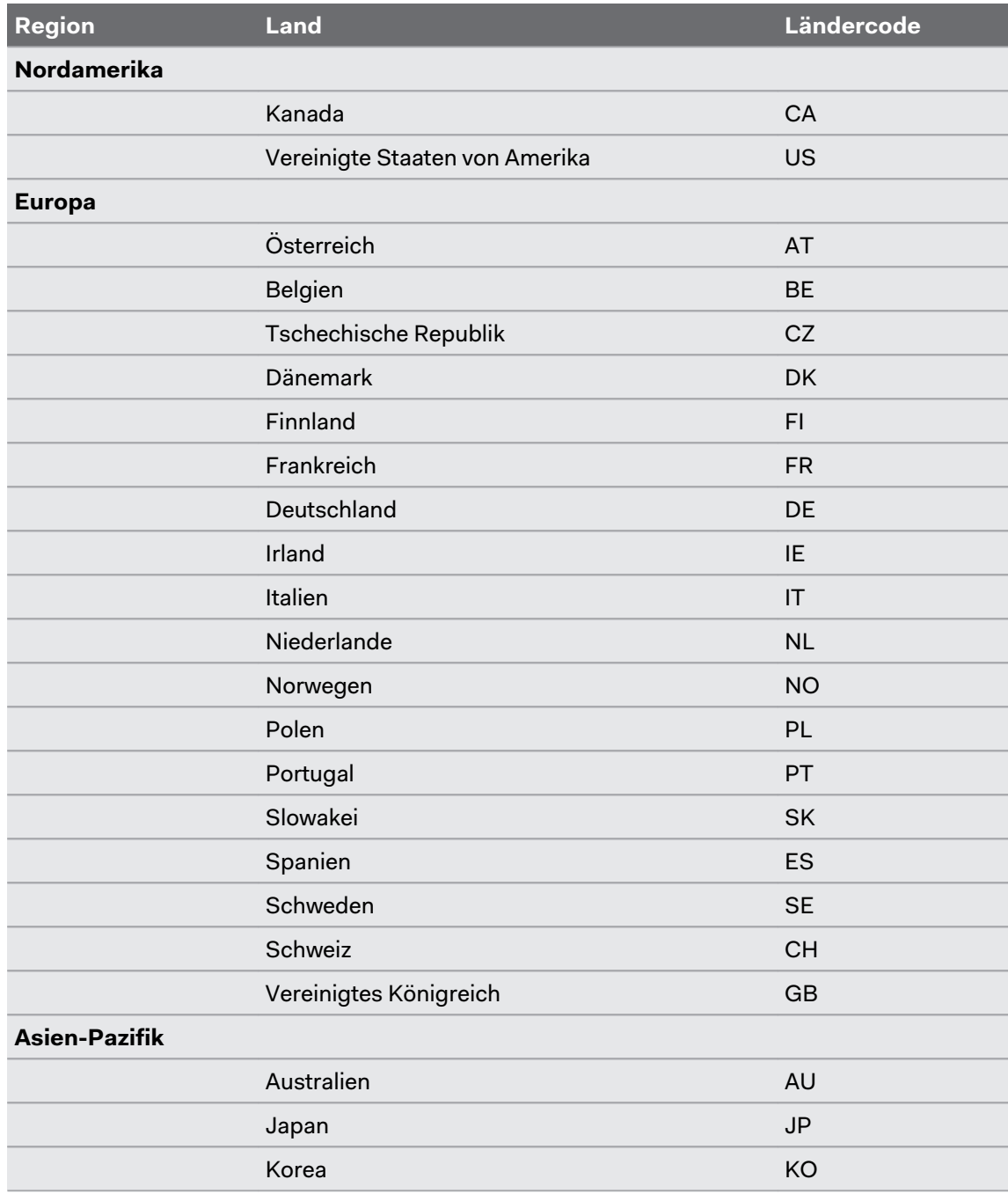

<span id="page-15-0"></span>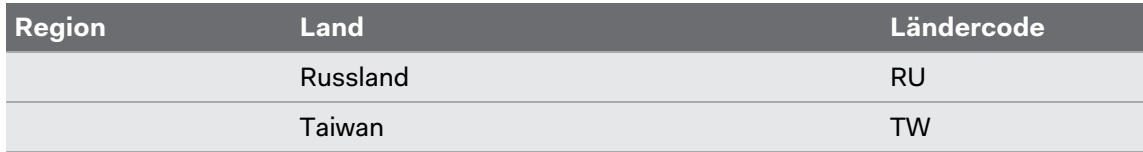

## Versionsanforderungen für Funktionen

Überprüfen Sie am Headset die Systemversion, indem Sie **Einstellungen Weitere Einstellungen Über das Gerät Build-Nummer** auswählen.

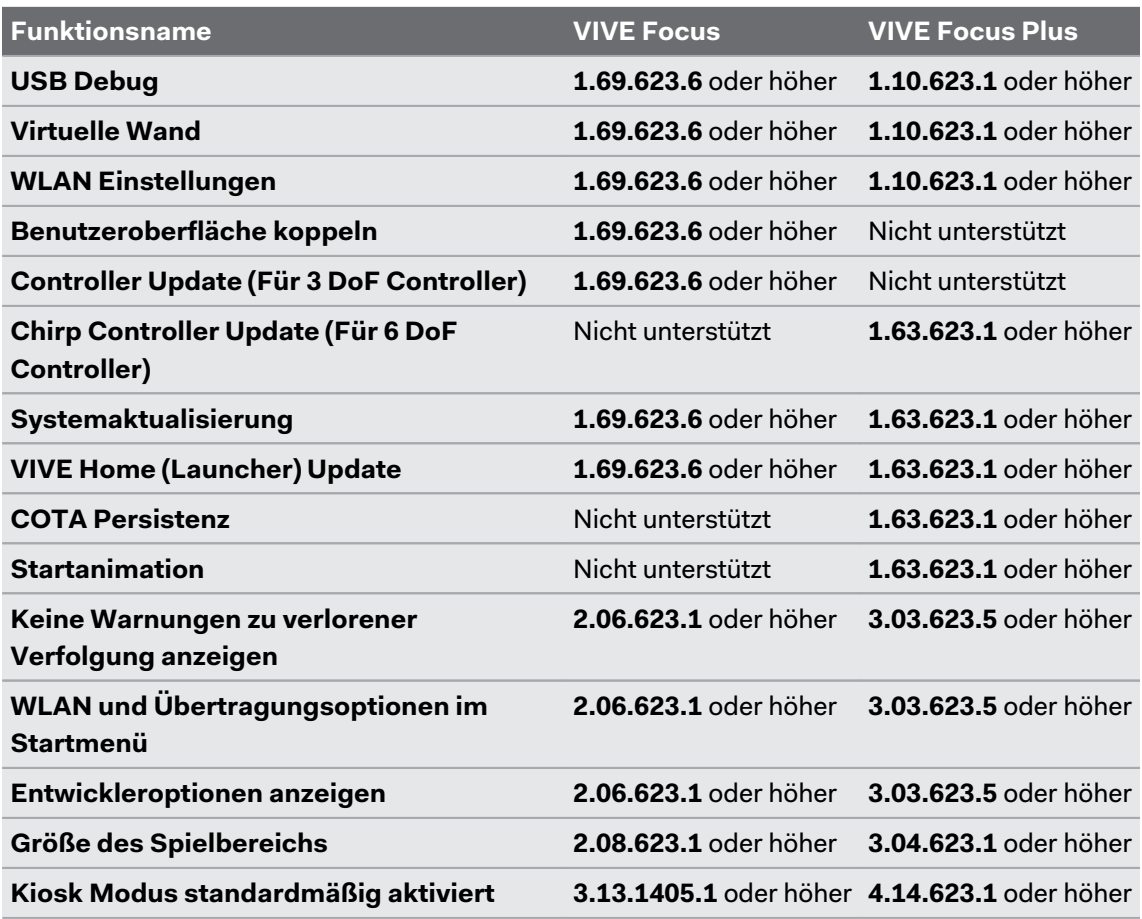

## <span id="page-16-0"></span>**Handelsmarken und Copyrights**

©2020 HTC Corporation. Alle Rechte vorbehalten.

VIVE, das VIVE Logo, VIVE Focus, das VIVE Focus Logo, HTC, das HTC Logo, VIVEPORT und alle anderen HTC Produkt- und Dienstnamen sind eingetragene oder nicht eingetragene Handelsmarken der HTC Corporation und ihrer Tochtergesellschaften in den USA und anderen Ländern.

Alle anderen hier angeführten Handelsmarken und Dienstleistungsmarken, einschl. Firmen-, Produkt- und Dienstleistungsnamen und Logos, befinden sich im Besitz der jeweiligen Eigentümer und ihre Verwendung bedeutet keine Verbindung, Assoziierung oder Billigung von oder durch HTC Corporation. Nicht alle aufgelisteten Marken kommen notwendigerweise in diesem Handbuch vor.

Die hier abgebildeten Grafiken sind Illustrationen. HTC kann nicht für technische oder redaktionelle Fehler oder Auslassungen in diesem Dokument oder zufällige bzw. nachfolgende Schäden, die auf Verwendung dieses Materials zurückgeführt werden können, haftbar gemacht werden. Die Informationen werden im "Ist-Zustand" ohne jegliche Garantien bereitgestellt und können jederzeit ohne Bekanntmachung geändert werden. HTC behält sich auch das Recht vor, den Inhalt dieses Dokuments jederzeit und ohne Bekanntmachung zu ändern.

Es ist nicht zulässig, dieses Dokument ganz oder in Auszügen in irgendeiner Form oder mit irgendwelchen Mitteln, sei es auf elektronische oder mechanische Weise, einschließlich Fotokopien, Tonaufnahmen oder Speicherung in abrufbaren Systemen, ohne die vorherige schriftliche Genehmigung von HTC zu reproduzieren, zu übertragen oder in eine andere Sprache zu übersetzen.